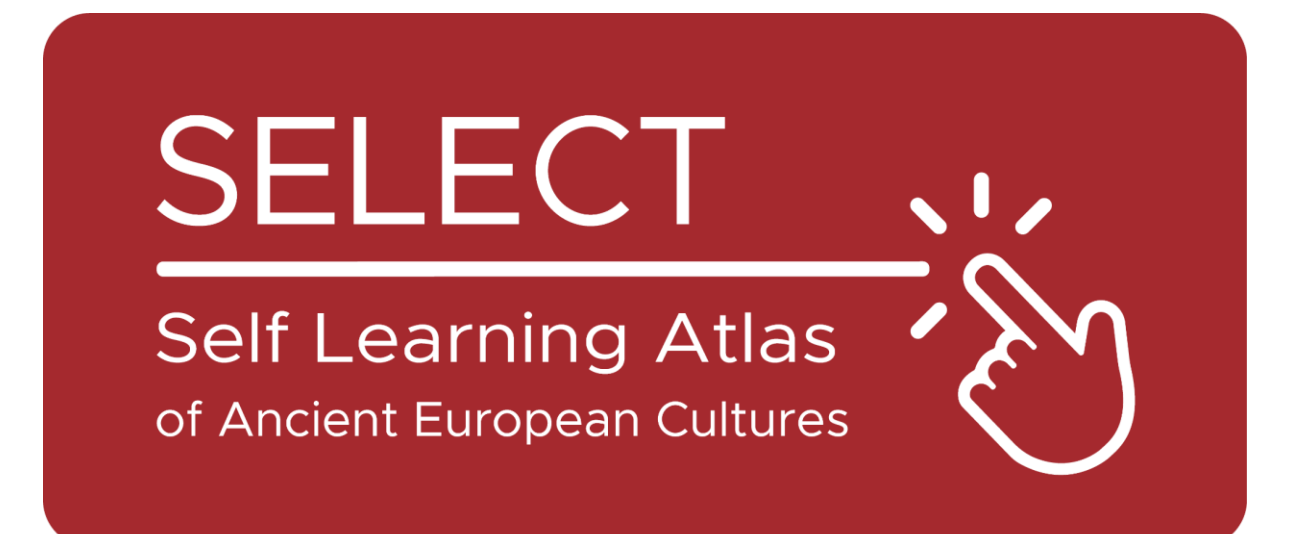

# Estudiantes Folleto

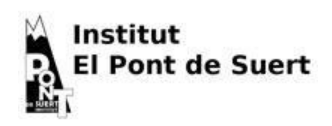

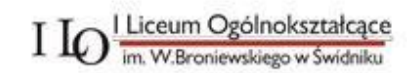

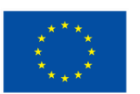

**Co-funded by** the European Union

Financiado por la Unión Europea. No obstante, los puntos de vista y opiniones expresados son exclusivamente los del autor o autores y no reflejan necesariamente los de la Unión Europea ni los de la Agencia Ejecutiva en el Ámbito Educativo y Cultural Europeo (EACEA). Ni la Unión Europea ni la EACEA pueden ser consideradas responsables de las mismas.

# El Atlas

## ¿Qué es un Atlas

Tradicionalmente, un Atlas es un libro impreso que recopila mapas geográficos. Puede contener mapas geográficos que presentan distintos tipos de información: política, física, económica, etc.

Hoy en día, un atlas también puede ser un instrumento digital que muestra mapas geográficos y permite crearlos.

### Atlas: Un poco de historia

Mercator, el famoso cartógrafo holandés, inventó la [Proyección de](https://en.wikipedia.org/wiki/Mercator_projection)  [Mercator,](https://en.wikipedia.org/wiki/Mercator_projection) que está en la base de los planisferios que tenemos en nuestras clases. También tituló Atlas a su libro [más](https://commons.wikimedia.org/wiki/File:Mercator_Title_Page_Atlas_Sive_Cosmographicae_Meditationes_De_Fabrica_Mundi_et_Fabricati_Figura_..._1619.jpg) famoso, derivando este nombre de la mitología griega.

El poeta griego Hesíodo cuenta que Atlas fue uno de los titanes que se opusieron a Zeus y, por ello, fue castigado a permanecer en el límite de la tierra llevando el cielo sobre sus hombros (Hesíodo, Teogonía, [517-520\)](http://www.perseus.tufts.edu/hopper/text?doc=urn:cts:greekLit:tlg0020.tlg001.perseus-eng1:507-544). De hecho, también se ha dado su nombre a una [cadena montañosa](https://en.wikipedia.org/wiki/Atlas_Mountains) de Marruecos que, según las perspectivas de griegos y romanos, se elevaba en el extremo occidental del mundo.

Por ello, el océano que hay detrás se ha llamado [Atlántico,](https://en.wikipedia.org/wiki/Atlantic_Ocean) y una legendaria

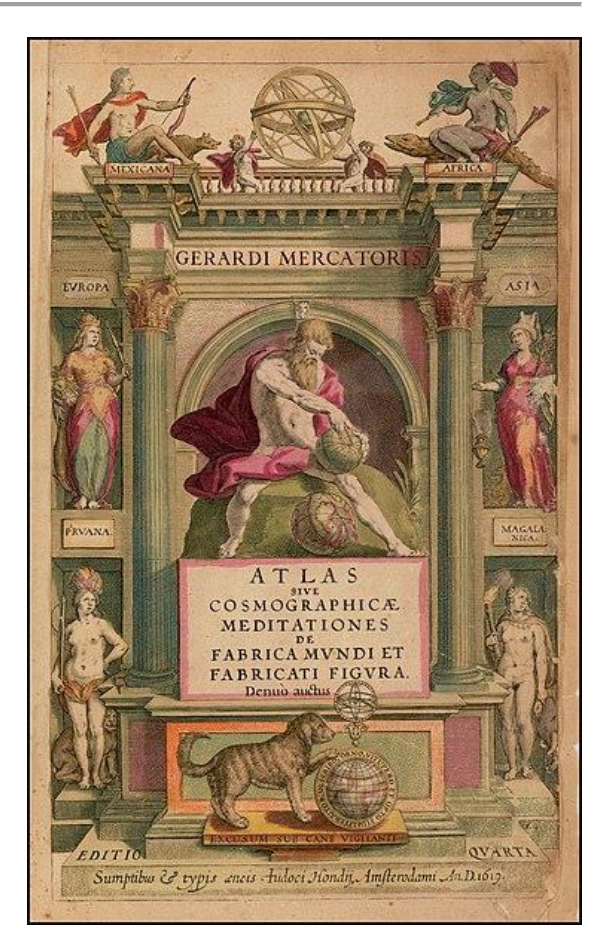

isla que se alzaba en medio de él fue llamada [Atlántida](https://en.wikipedia.org/wiki/Atlantis) por Platón.

Según [Diodoro de Sicilia,](https://en.wikipedia.org/wiki/Atlas_(mythology)#cite_note-Diodorus-4) Atlas era un hábil astrónomo y el primero en definir la naturaleza esférica de los elementos celestes, por lo que siempre se le representa con una [esfera en las](https://it.wikipedia.org/wiki/Atlante_(mitologia)#/media/File:MAN_Atlante_fronte_1040572.JPG)  [manos o sobre los hombros.](https://it.wikipedia.org/wiki/Atlante_(mitologia)#/media/File:MAN_Atlante_fronte_1040572.JPG)

Los griegos también derivaron esta figura mitológica de una cultura anterior: entre los egipcios, el dios Shu era el encargado d[e sostener a la diosa](https://www.britannica.com/topic/Shu-Egyptian-god)  [del](https://www.britannica.com/topic/Shu-Egyptian-god) cielo, impedir que se reuniera con el dios de la Tierra, su amado, y aplastar cualquier forma de vida.

# Saber antes de usar

#### Las culturas de SELECT

Select es una base de datos de [culturas](https://www.selecteplus.eu/atlas/#WHO)  [antiguas](https://www.selecteplus.eu/atlas/#WHO) que existieron en Europa durante la [Edad de Hierro](https://en.wikipedia.org/wiki/Iron_Age) y antes de la expansión grecorromana, y permite buscar información sobre:

- [Celtíberos](https://en.wikipedia.org/wiki/Celtiberians)
- [Celtas Ci](https://en.wikipedia.org/wiki/Celts)salpinos
- [Elymians](https://en.wikipedia.org/wiki/Elymians)
- [Etruscos](https://en.wikipedia.org/wiki/Etruscan_civilization)
- [Galos](https://en.wikipedia.org/wiki/Gauls)
- [Iapygianos](https://en.wikipedia.org/wiki/Iapygians)
- [Iberos](https://en.wikipedia.org/wiki/Iberians)
- [Latinos](https://en.wikipedia.org/wiki/Latins) (periodo arcaico)
- [Ligures](https://en.wikipedia.org/wiki/Ligures)
- [Lusitanos](https://en.wikipedia.org/wiki/Lusitanians)
- [Mesapios](https://en.wikipedia.org/wiki/Messapians)
- [Fenicios-Púnicos](https://en.wikipedia.org/wiki/Punic_people)
- [Rhaeti](https://en.wikipedia.org/wiki/Rhaetian_people)
- [Sabelianos](https://en.wikipedia.org/wiki/Sabellians)
	- [\(Oscanos](https://en.wikipedia.org/wiki/Osci) y [umbros\)](https://en.wikipedia.org/wiki/Umbri)
- [Siculianos](https://en.wikipedia.org/wiki/Sicels)
- [Venecianos](https://en.wikipedia.org/wiki/Adriatic_Veneti)

# Arqueología o epigrafía: diferentes tipos de datos

La información almacenada en la base de datos Select puede ser:

- **Arqueológicos**: objetos o manufacturas relacionados con ellos.
- **Epigráficos**: textos escritos por ellos, en su lengua o con su alfabeto.

Por este motivo, el atlas SELECT permite diferenciar entre hallazgos epigráficos y arqueológicos.

#### Lengua y alfabetos

Todas las culturas antiguas tenían su lengua, pero sólo unas pocas poseían su propio alfabeto. Las demás se basaban en alfabetos derivados de diferentes culturas. Por esta razón, el Atlas SELECT distingue entre:

- **idioma**
- **alfabetos**

El atlas SELECT tiene en cuenta 28 lenguas antiguas diferentes, que puede ver enumeradas en [este mapa.](https://maps.selecteplus.eu/map_manager_dev/maps/select/library/Lang_Europe_nochr_all_p.jpeg)

# Cómo utilizar el Atlas

# Funciones principales

Cuando abres el [Generador de Mapas](https://maps.selecteplus.eu/map_manager_dev/index.html?page=map_generator) tiene este aspecto:

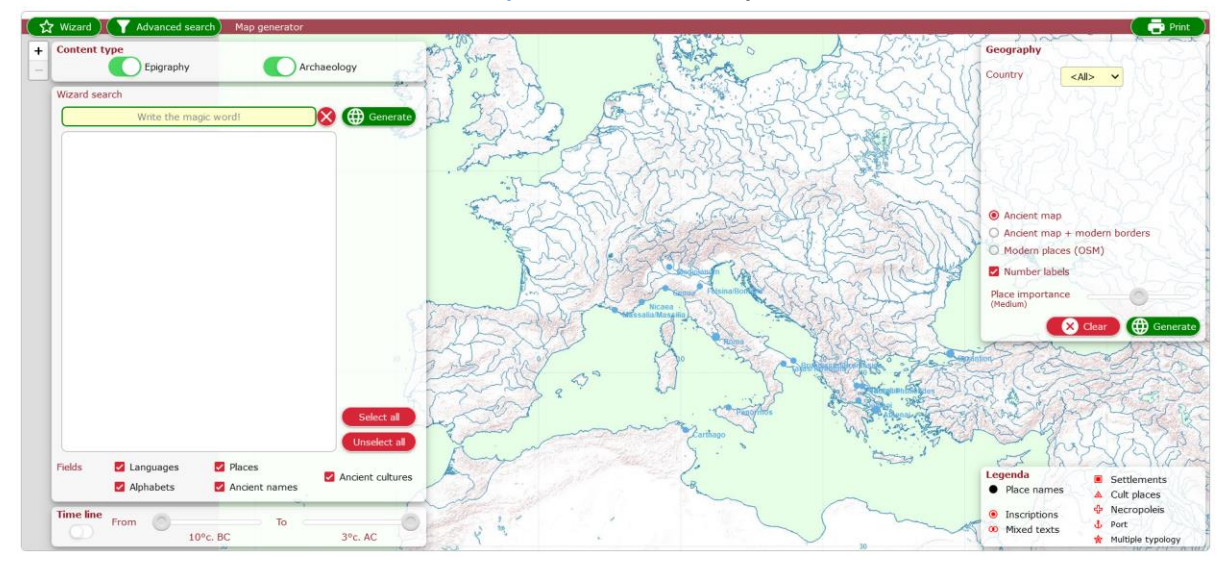

Los botones verdes de la zona superior permiten acceder a las funciones principales:

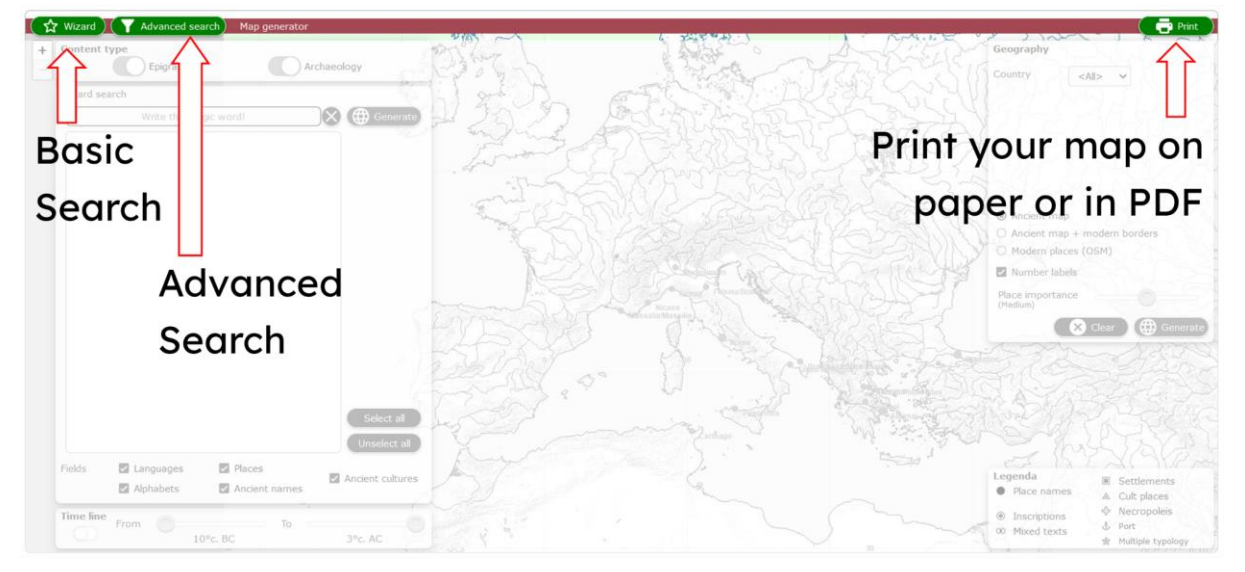

El Asistente de búsqueda básica le permite seleccionar los parámetros y opciones de su investigación:

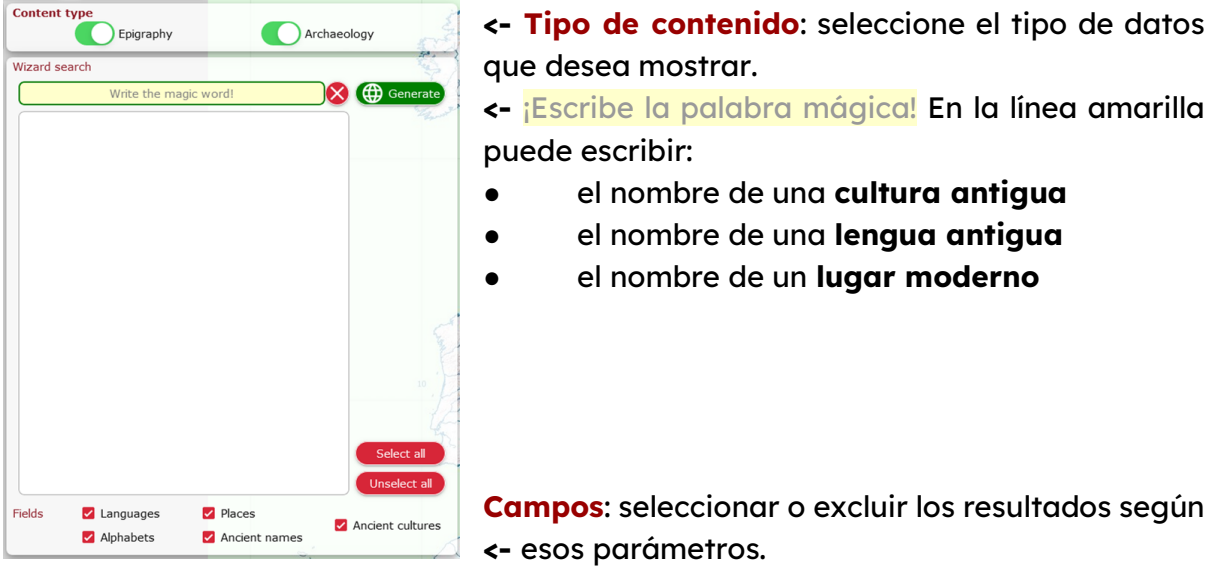

El Atlas incluye funciones que permiten extraer los datos deseados según parámetros cronológicos o geográficos

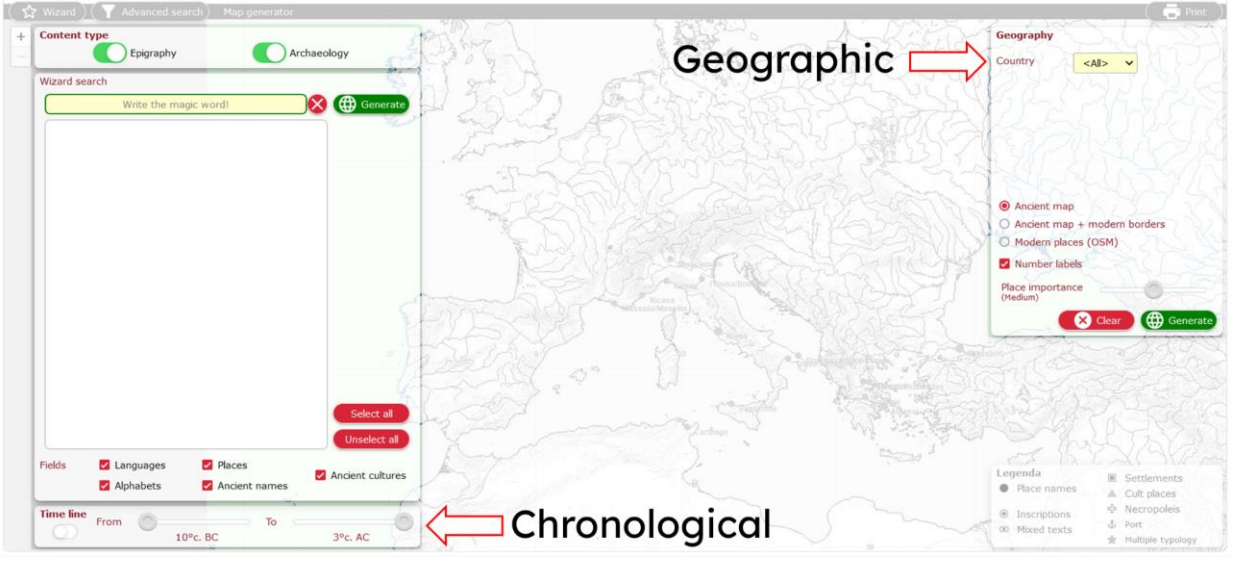

#### **Cronológico:**

Encienda la línea de tiempo y desplácela definiendo la extensión cronológica de su investigación.

#### **Geográfica:**

Te permite múltiples acciones:

- seleccione los resultados según los **países europeos modernos**
- seleccione el mapa de **fondo**
- mostrar u ocultar **lugares antiguos** en el mapa según su relevancia

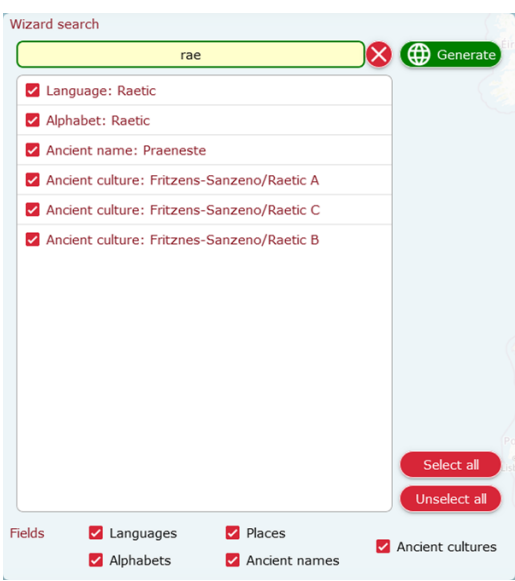

Una vez que empiece a escribir en la **barra del Asistente de búsqueda, los** resultados empezarán a aparecer en el área en blanco situada debajo de ella.

Si permite cualquier tipo de resultado en las opciones de **Campo**, obtendrá todos los resultados posibles relacionados con lo que escribió.

A continuación, puede hacer clic en cada uno de ellos para incluir o excluir este tipo de resultado en el mapa.

Una vez definidos todos los parámetros, puede generar su mapa haciendo clic en el botón verde: (+ Generate)

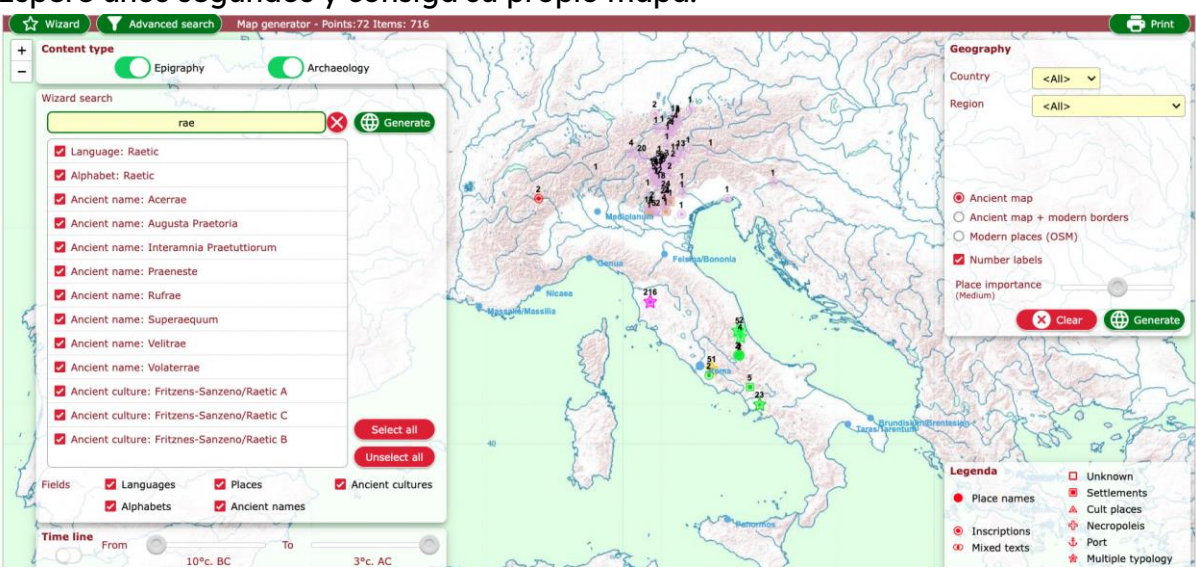

Espere unos segundos y consiga su propio mapa.

Desplázate con el ratón ajustando el zoom:

0

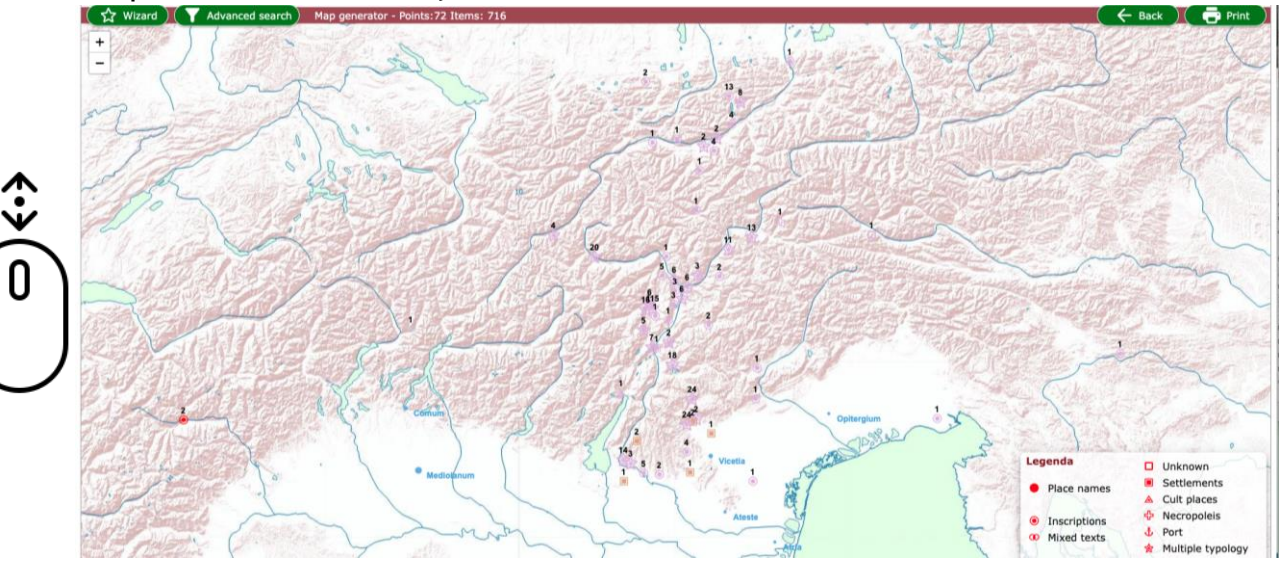

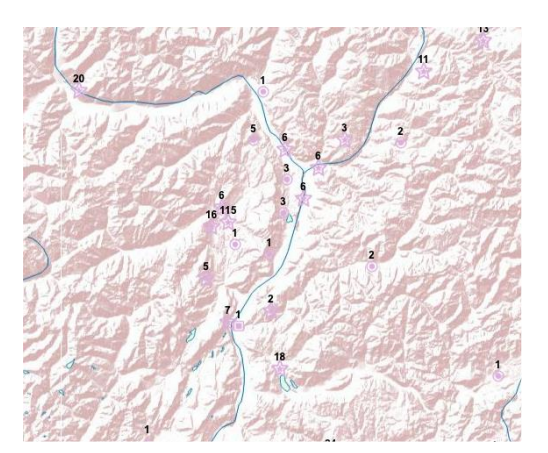

Presta atención a las formas de los elementos que aparecen en el mapa y consulta la **Leyenda** en la esquina inferior derecha de la pantalla.

Los **números** especificanla cantidad de datos disponibles para ese lugar **->**

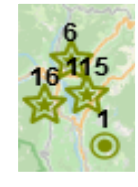

Si pulsa sobre un elemento, se abre una ventana emergente que le proporciona toda la información disponible sobre ese lugar. Puede seleccionar cada elemento de la lista:

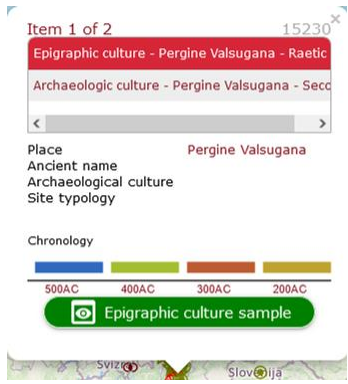

**<-** número de inventario del artículo en la base de datos **SELECT** 

- **<-** breve descripción del elemento seleccionado
- **<-** detalles disponibles sobre este artículo
- **<-** supuesta **cronología** de este artículo
- **<-** Muestra de cultura epigráfica

#### Epigraphic culture sample  $\bullet$

Si hay una muestra de cultura epigráfica disponible, ¡haz clic en ella! ¡¡¡Es una de las características más chulas del Atlas SELECT!!! Consiste en una imagen que  $\bullet$ representa una muestra de esa cultura (no forzosamente los objetos encontrados en ese lugar, pero de todas formas pueden darte una idea de cómo escribía ese pueblo, sobre qué soportes, cómo construían sus aldeas o enterraban a sus seres queridos)

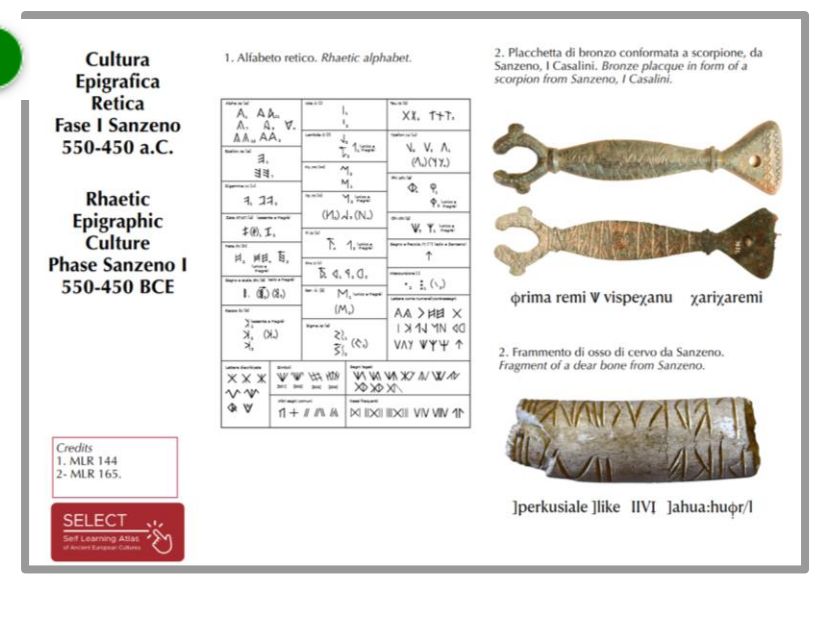

Si el atlas SELECT le parece realmente interesante, puede probar la función de búsqueda avanzada. Le permite acceder a más opciones de búsqueda divididas entre Epigrafía o Arqueología.

En la sección Epigrafía, abriendo un menú desplegable y desplazándose por él, puede seleccionar alfabetos e idiomas concretos:

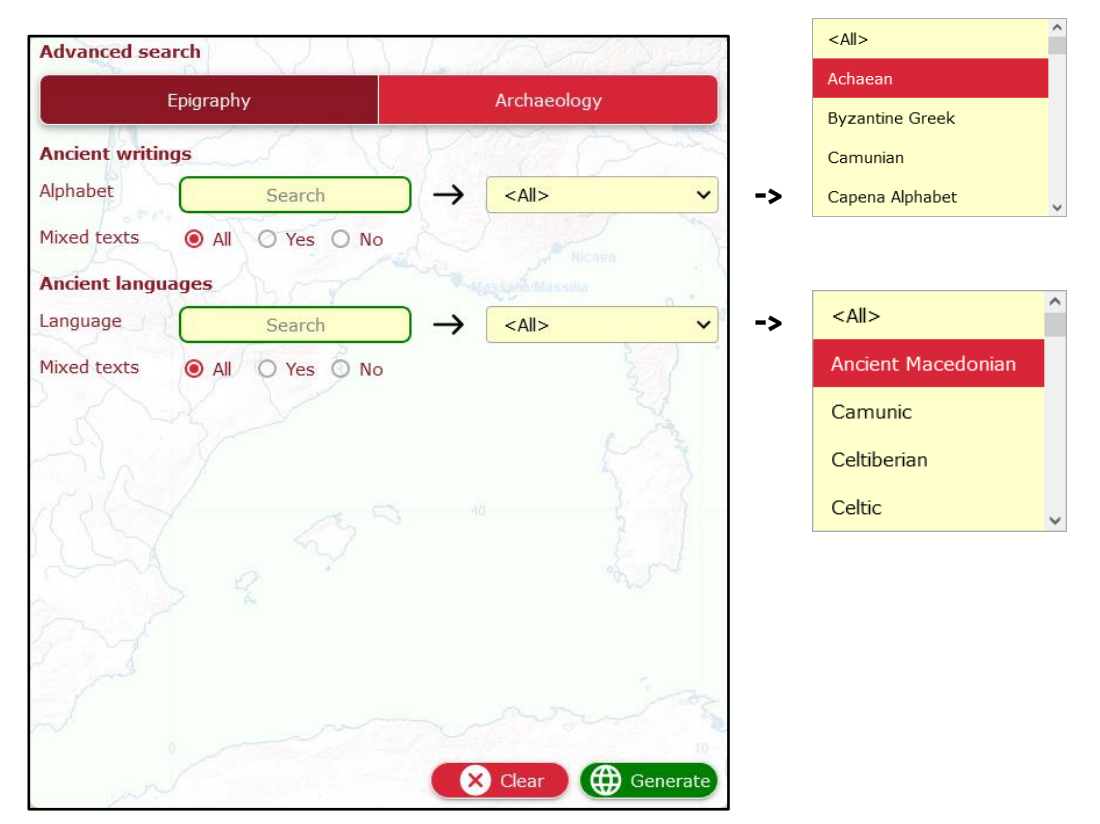

La sección **Arqueología** le permite desplazarse por la lista de todos los lugares en los que se han notificado hallazgos arqueológicos y navegar por la base de datos en función de una cultura concreta:  $\leq \Delta$ ll $\geq$ 

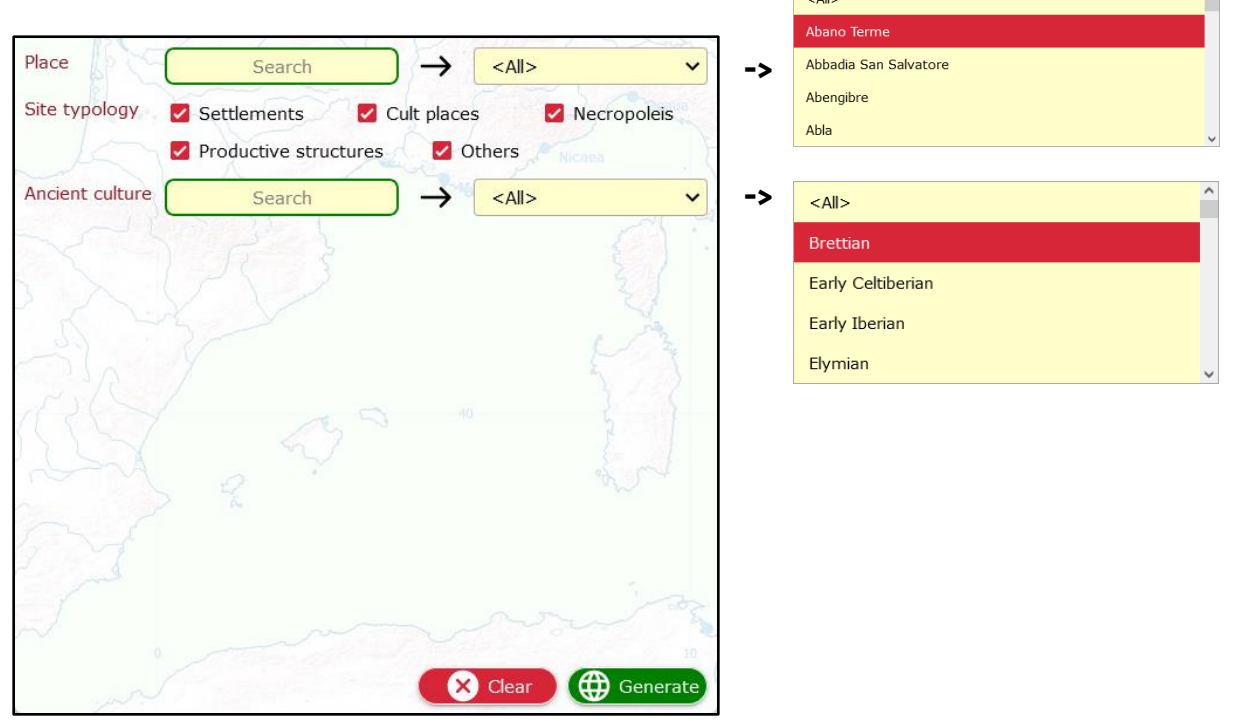

# Características y datos interesantes

#### **¿Cuántos datos?**

La base de datos SELECT reúne más de 30.000 registros. No obstante, la cantidad de datos disponibles para cada cultura es muy diferente y depende de varios factores. Si quiere saber más, puede seguir [este enlace.](https://www.selecteplus.eu/atlas/#popdata)

#### **¿Quién hizo este trabajo?**

El proyecto SELECT ha sido financiado por la Unión Europea y ha reunido a especialistas de distintos países europeos y de diferentes campos

disciplinarios. Si desea saber más sobre los socios y su origen geográfico, siga [este enlace.](https://www.selecteplus.eu/contractual-partners/)

#### **¿Qué opinan los estudiantes del Atlas Select?**

En 2023, probamos el atlas en varios colegios, con la participación de 368 alumnos de su edad, que lo encontraron útil para aprender:

- 66,4% Historia
- 27,7% Geografía
- 2,8% Otras disciplinas
- 2,2% Informática
- 0,9% Inglés

¿Quiere saber más sobre ellos? Siga [este enlace.](https://docs.google.com/document/d/16rOEk98lgcZK9vCYToLdIRTmHi_3dXN2SbsMwXY2pnQ/edit?usp=sharing)

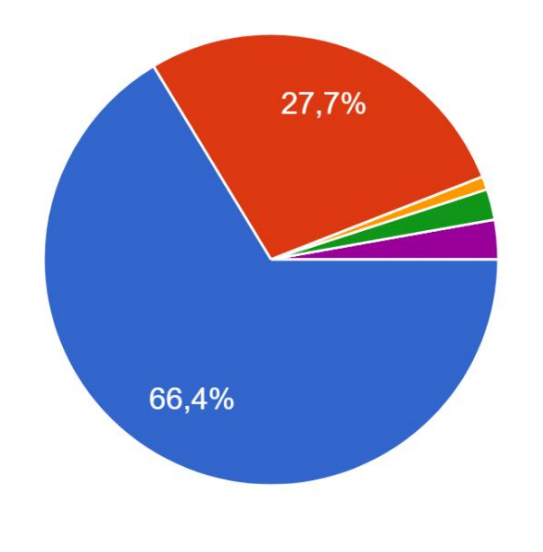

#### **¿Qué es lo que más les ha gustado?**

Al 52,9% de los alumnos les ha encantado que el atlas SELECT sea interactivo. El 65,8% dijo que ayuda a situar datos e información en un mapa, y el 50% de ellos afirmó que ha sido interesante descubrir nuevos hechos y cosas gracias a él. Por último, el 53% de ellos consideró que el uso del atlas hizo que la clase fuera más interesante y diferente de una clase normal.

#### **¿Y tú?**

¿Le resulta útil e interesante utilizar el Atlas SELECT?

Si quieres compartir tu opinión con nosotros, ¡no dejes de [escribirnos!](https://www.selecteplus.eu/contact/)

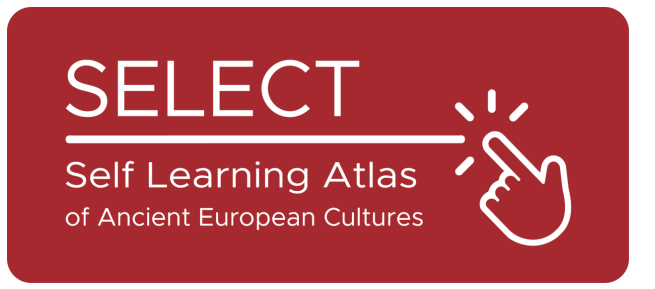

# Folleto para estudiantes

2023

Institut El Pont de Suert

 $\text{I}$   $\text{I}$   $\text{O}^{\text{l}$  Liceum Ogólnokształcące

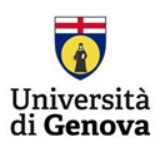

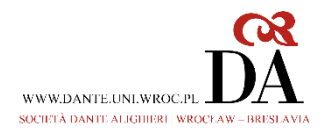

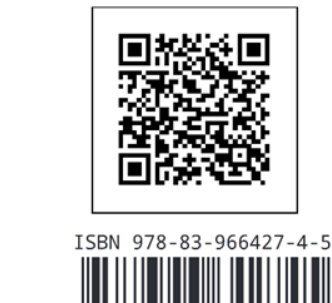

9788396 642745

10